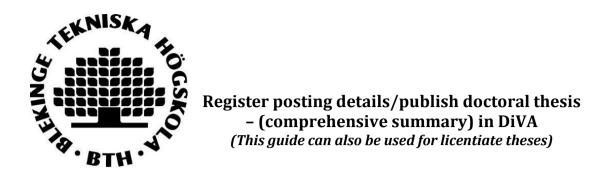

Both the summary (kappan) and articles which are to be included in your final production shall be registered within DiVA. Registering takes three stages:

- 1. Control firstly all inclusive material which is already registered within DiVA.
- 2. Register all work which is missing.
- 3. Register the summary (kappan) and link all the inclusive material to it.

## Stage 1. Controlling the inclusive material which is already registered in DiVA

First of all, search for the title of the material in <u>DiVA</u>. Check through the information to make sure that it is correct. If you need to change or add other details, change this in the existing documentation. Log in to DiVA portal and choose Edit / Delete record.

## Stage 2. Registering material that is missing

See reference guide "Register/publish in DIVA (Researchers)" which can be found <u>on our website</u> Choose the correct type of publishing format and status:

- Article in journal
  - Accepted (accepted for publication)
  - Epub ahead of print (published on a journal website, but lacks information regarding volume and page number.)
  - In press (under process)
  - Published (the article has been published)
  - Submitted (manuscript has been sent to a publisher)
- Manuscript (preprint)
  - If the manuscript has not yet been sent to a publisher

## Stage 3. Registering your summary (kappan) and link your inclusive material to it

**1.** <u>Log in to DiVA</u> using the BTH login and your password and choose *Add publication/Upload files*.

| That do you want to do? Logged in as Kerri Sa                               | andell (admin, spika) Log out Langua                                         |
|-----------------------------------------------------------------------------|------------------------------------------------------------------------------|
| My publications                                                             |                                                                              |
| The list includes publications with your user-id                            |                                                                              |
| Add publication / Upload files »                                            | Edit / Delete record »                                                       |
| Enter and publish your publications.                                        | Edit or delete records.                                                      |
| It is possible to save a draft if you want to<br>complete the record later. | Go to Add a publication/Upload files if you want to complete a draft record. |
|                                                                             |                                                                              |
|                                                                             | Import references »                                                          |

2. Choose publication type: Choose Doctoral thesis, comprehensive summary (or Licentiate thesis, comprehensive summary) and click continue.

| Add publication | Logged in as                                        | Kerri Sandell (admin, spika) | Log out       | Language          |                                   |
|-----------------|-----------------------------------------------------|------------------------------|---------------|-------------------|-----------------------------------|
|                 | Select publication type>                            | Enter information> L         | Jpload files> | Review / Publish> |                                   |
| My drafts       | + Back                                              | Cancel                       |               | Continue 🔶        |                                   |
|                 | Select publica<br>Doctoral thesi<br>You can also go | is, comprehensive summary    | 0             |                   | ou place the mouse question mark. |
|                 | Select My draft                                     |                              |               |                   |                                   |

**3.** Link papers to your summary: Locate your articles by searching for author's name, title, urn:nbn identity or other information. Mark your articles then click on *Add*.

| Add publication | Logged in as                                                                                                    | helpdesk Diva (admin                                                                                                    | ) Log out                                                                                                    | Language          |
|-----------------|----------------------------------------------------------------------------------------------------|----------------------------------------------------------------------------------------------------|----------------------------------------------------------------------------------------------------|-------------------|
|                 | Select publication type>                                                                                        | Enter information>                                                                                                    | Upload files>                                                                                                  | Review / Publish> |
| « Back          | 🗲 Back                                                                                                    | Cancel                                                                                                    |                                                                                                    | Continue 🔶        |
|                 | Selected publication type:                                                                                      | Doctoral thesis, comprehen                                                                                                    | sive summary                                                                                                   |                   |
|                 | Search paper in DiVA ?                                                                                          |                                                                                                    |                                                                                                    |                   |
|                 | xxx                                                                                                    |                                                                                                    | Search                                                                                                    |                   |
|                 | censuræ auctor Gustavus<br>Octobr. MDCCCV. Upsaliæ<br>ZAfzelius, P. v. (1806). Ana<br>Facult. Med. Ups. præside | ave been published previou<br>ormandæ pharmacopoeæ S<br>Petro Afzelio pro gradu m<br>Lunell, Calmariensis, in auc<br>, typis Edmannianis<br>ilysis aquarum Saetraënsiun<br>Petro Afzelio pro gradu<br>urgensis, in audit. Gust. mi | ivecicæ specimen<br>iedico publicæ submit<br>litorio Gust. maj. die<br>m, qvam cons. exp.<br>medico p. p. Hugo |                   |
|                 | List papers ?                                                                                                   |                                                                                                    |                                                                                                    |                   |

Articles added here form your *List of papers*. You can change the order in which your articles are placed in the list by using the arrows to the left, as well as removing articles by clicking on the red cross to the right of each article.

|                                                                                                    | List papers ?                                                                                                    |            |                                                                     |
|----------------------------------------------------------------------------------------------------|----------------------------------------------------------------------------------------------------|------------|---------------------------------------------------------------------|
| Change the order of your<br>articles by using the blue<br>arrows on the left.<br>Remember that articles | <ul> <li>Major gender difference in association of FTO gene variant<br/>among severely obese children with obesity and obesity<br/>related phenotypes.</li> <li>Novel genetic variant in FTO influences insulin levels and<br/>insulin resistance in severely obese children and<br/>adolescents.</li> </ul>                                                                      |            | an article by clicking on the red<br>placed on the right hand side. |
| must be in the same order<br>here as they are in your<br>printed thesis                                 | <ul> <li>A Multiscalar Analysis of Neighborhood Composition in Los<br/>Angeles, 2000-2010: A Location-Based Approach to<br/>Segregation and Diversity</li> <li>Detailed Analysis of Variants in FTO in Association with<br/>Body Composition in a Cohort of 70-Year-Olds Suggests a<br/>Weakened Effect among Elderly</li> <li>Verify that all papers are in the list.</li> </ul> | x<br>x     |                                                                     |
|                                                                                                    | + Back Cancel                                                                                                    | Continue 🔶 |                                                                     |

Once you have added all the articles to the list you can click on *Continue* in order to fill in the details about your thesis summary and public defence.

THE FIELDS YOU NEED TO FILL IN ARE SHOWN BELOW. YOU CAN CONNECT TO AUTHORITY RECORD WHICH CONTAINS INFORMATION REGARDING YOUR POSITION WITHIN BTH. FILL IN YOUR NAME OR USER ID ATT BTH – THEN CLICK ON CONNECT AUTHORITY RECORD. IF YOU DON'T FIND AN AUTHORITY RECORD, JUST FILL IN YOUR DATA AND THE LIBRARY STAFF WILL CREATE ONE FOR YOU.

**4. Author:** Fill in your name, and Local User Id. If you already have an authority record in DiVA, click on "Connect authority record".

|                            | Author ?                                    |                                                                |                           |
|----------------------------|---------------------------------------------|----------------------------------------------------------------|---------------------------|
|                            | Connect authority record »                  |                                                                |                           |
|                            | Get saved personal data » Save persona      | al data »                                                      |                           |
|                            | Last name: *                                | Year of birth:                                                 |                           |
|                            | Andersson                                   | 1981                                                           | Local User Id is the      |
| If you have<br>an ORCID-id | First name: *                               | Local User Id:                                                 | acronym you use at<br>BTH |
| then you                   | Anna                                        | annan123                                                       | віп                       |
| should fill                | ORCID: What is ORCID? Register for an ORCID |                                                                |                           |
| this in.                   | 0000-004-9319-7502                          | If you make a mistake<br>you can remove the o                  |                           |
|                            | Department, unit or programme:              | organisation by clicki                                         |                           |
|                            | Choose organisation »                       |                                                                |                           |
|                            | Fysikalisk kemi, Physical Chemistry         |                                                                |                           |
|                            | Research group:                             | You have the option to choose                                  |                           |
|                            |                                             | another institution/organisation                               |                           |
|                            | E-mail:                                     | which you are affiliated to in the space "Other organisation". |                           |
|                            |                                             |                                                                |                           |

**Choose an organisation:** If you already have an authority record in DiVA then the information regarding the organisation you belong to will be added automatically. To add your organisation details manually, click *choose organisation* and seek or scroll your way to the institution or department you belong to. Only choose the **lowest level** listed in the hierarchy, when choosing department/programme. In this way the institution details will automatically follow along.

| noose organisation                                                                                                    |
|----------------------------------------------------------------------------------------------------|
| Search ?                                                                                                    |
| Search for department, unit or programme. The superior department will be set automatically.                                                                          |
| Search                                                                                                    |
| Browse ?                                                                                                    |
| Navigate in the list by clicking on plus and minus. Choose department, unit or programme by clicking on the nam<br>The superior department will be set automatically. |
| Show departments that are closed down                                                                                                    |
| Blekinge Institute of Technology                                                                                                    |
| <ul> <li>Education Development Unit</li> </ul>                                                                                                    |
| Faculty of Computing                                                                                                    |
| Department of Computer Science                                                                                                    |
| Department of Software Engineering                                                                                                    |
| Department of Technology and Aesthetics                                                                                                    |
| Faculty of Engineering                                                                                                    |
| — Management Team                                                                                                    |
| The Library                                                                                                    |
|                                                                                                    |
| Cancel                                                                                                    |

**5. Title:** Fill in the title of the thesis with subtitle (if any) and language. Words in English titles should be capitalised, except for prepositions, articles and conjuctions. Avoid using a colon in the title; consider using a subtitle instead.

**Alternative title:** If the thesis also has its title in another language then this can be placed in the alternative title section.

| 1ain title:<br>Molecules | *<br>s in Motion                        |
|--------------------------|-----------------------------------------|
| I X                      | x² Ω   🛅 🌆 🥘   HTTIL 🗐 🛷   HTT 114   TC |
| ubtitle:                 |                                         |
| Science,                 | Technology and Applications             |
| I X <sub>2</sub>         | 🗙 🗘   🎦 🍘 🎆   нтт. 🗐 🛷   )-т. т.с.   Тс |
| anguage:                 | *                                       |

- **6. Other information:** Here you fill in the publishing year and number of pages in the book. Library staff will fix the number of pages if it is changed later duringpublication.
- **7. Series:** Choose the series which your thesis shall be published within from the list. Staff at the Library will be responsible for adding the number.

| Other information ?Year: *Number of pages:2020208                                                                                                    | The serial number and ISBN<br>number will be added later by the<br>library |  |  |  |
|----------------------------------------------------------------------------------------------------|----------------------------------------------------------------------------|--|--|--|
| Series ?<br>Title of series/ISSN:                                                                                                    |                                                                            |  |  |  |
| -<br>Blekinge Institute of Technology Best practice                                                                                                    |                                                                            |  |  |  |
| Blekinge Institute of Technology Dissertation Series, 1650-2159 (Closed down 2005-07-31)<br>Blekinge Institute of Technology Doctoral Dissertation Series, 1653-2090<br>Blekinge Institute of Technology Licentiate Dissertation Series, 1650-2140<br>Blekinge Institute of Technology Research report, 1103-1581 |                                                                            |  |  |  |
| Högskolepedagogiska projektarbeten                                                                                                    |                                                                            |  |  |  |

**8.** The publisher: Fill in the place = Karlskrona or Karlshamn and name of the publisher. When you start filling in the first few letters under *Publisher* a list will appear where you can choose the full name of your publisher

| Place: ?<br>Karlskrona<br>Publisher * : ? |   |
|-------------------------------------------|---|
|                                           |   |
| Publisher * : ?                           |   |
|                                           |   |
|                                           |   |
| Blekinge Tekniska Högskola                | x |

- 9. Identifiers: The Library will fill in the ISBN number.
- **10.** National subject category: Choose one or more subject categories by clicking on *Choose national subject category.* A branch structure will appear which you can use to search for your specific category.

Research subject: Choose the subject you are defending within from the list.

| National subject category * ?      |          |   |
|------------------------------------|----------|---|
| Choose national subject category » |          |   |
| Biofysik; Biophysics (10603)       |          | x |
| Kemi; Chemical Sciences (104)      |          | x |
|                                    |          |   |
| Research subject ?                 | <b>.</b> |   |

**11. Keywords:** Fill in your keywords separated by a comma and choose language. If you want to add keywords in several languages then this option is also available, click Keywords in another language. Please note that only the keywords in English will be printed on the spikblad.

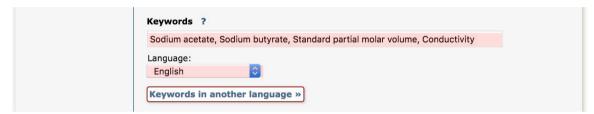

**12. Abstract:** Write or paste in the abstract and choose language. If you want to place an abstract in another language, click *Another abstract*. Please note that only the abstract written in English is obligatory. The abstract should only contain a maximum of 460 words in order to fit into the notification (spikblad.)

| Abstract ?                                                                                                    | 🔯 📾 📧   🔉 ∑   HTTL 🔲 🍼   Þ.T T.4                                                                                                    |   |
|----------------------------------------------------------------------------------------------------|----------------------------------------------------------------------------------------------------|---|
| B I ×, × i i Paragraph →<br>Ina sum qua simusaerum as pores int et results<br>corit lique reptatus a ventibu sdaessim vellatur<br>eumquiaecus mo delluptature as et laborum ver<br>volorpor andelis ad est, sinvel id utectasi quosa<br>tempores ex etur?Cil molorem veliti adioreperio<br>explaborrum aligentium ut verum dolorem dolu<br>dolum id qui cum liqui sunt. | an anous concepta eaturis ea simust sinet,<br>aborest iantur modit et, officillabo. As<br>ribus id milibus si blabo. Mus molesci pistibus<br>e pariaspe vent quiducilla conest qui debitio<br>maionseque prat rehenis pro quibusciet |   |
| Path: p                                                                                                    | Words:133                                                                                                    |   |
| Language:<br>English                                                                                                    | Pull the corner of the abstract field to                                                                                                    | 0 |

**Supervisor and opponent:** Fill in the name and institution or department/programme that your supervisor and opponent belong to. If the person belongs to another academy, fill this in within the field *Other organisation*. If you wish to fill in more supervisors/opponents, then click on *Another supervisor* or *Another opponent* depending on which you need to add more names to.

| Supervisor ?                                 |                 |
|----------------------------------------------|-----------------|
| Connect authority record »                   |                 |
|                                              |                 |
| Get saved personal data » Save personal dat  |                 |
| Last name:                                   | Academic title: |
| Walk                                         | Professor       |
| First name:                                  | Local User Id:  |
| Thomas                                       |                 |
| ORCID:                                       |                 |
|                                              |                 |
| Department, unit or programme:               |                 |
| Choose organisation »                        |                 |
| E-mail:                                      |                 |
| thomas.walk@uu.se                            |                 |
| Other organisation:                          |                 |
|                                              |                 |
|                                              |                 |
| Another supervisor »                         |                 |
|                                              |                 |
| Opponent ?                                   |                 |
| Connect authority record »                   |                 |
|                                              |                 |
| Get saved personal data » Save personal data | »               |
| Last name:                                   | Academic title: |
| Preston                                      | Professor       |
| First name:                                  | ORCID:          |
| Emily                                        |                 |
| University, department:                      |                 |
| Choose organisation »                        |                 |
| E-mail:                                      |                 |
|                                              |                 |
| Other organisation:                          |                 |
| Lunds University, Institution for chemistry  |                 |
| ,,,,,,,,,,,,,,,,,,,,,,,,,,,,,,,,,,,,,,,      |                 |

13. Public defence: Choose the date and time for the public defence in the small calendar placed underneath the Date box. Choose which language the public defence is to be held in and fill in details about the room, address and city where the public defence is to be held. Degree: Choose the name of your degree.

|                                           | Public defence ?                                          |
|-------------------------------------------|-----------------------------------------------------------|
| Make sure<br>that the date<br>and time of | Date: Language: 2020-11-30 15:55 B English                |
| your public<br>defence is                 | Room:                                                     |
| correct                                   | J1630                                                     |
|                                           | Address:                                                  |
|                                           | City:                                                     |
|                                           | Karlskrona                                                |
|                                           | Granting institution:<br>Blekinge Institute of Technology |
|                                           | External granting institution:                            |
|                                           |                                                           |
| -                                         | Choose your degree                                        |
|                                           | Degree:                                                   |
|                                           | Degree of Doctor of Technology                            |

When you have filled in all the details click Continue (marked in blue in the upper right corner).

**14.** Please upload the latest version of the thesis. The Library staff will upload the final thesis file.

- Select publication type --> Enter information --> Upload files --> Review / Publish --> + Back Cancel / Save draft Submit 🔶 Author: Andersson, Anna (Uppsala University, Disciplinary Domain of Science and Technology, Chemistry, Department of Chemistry - Ångström, Physical Chemistry) Title: Molecules in motion: Science, Technology and applications Publication type: Doctoral thesis, comprehensive summary, English Language: Uppsala Place: **Publisher:** Acta Universitatis Upsaliensis 87 Pages: Year of publ.: 2018 URI: urn:nbn:se:uu:diva-367114 Permanent link: http://urn.kb.se /resolve?urn=urn:nbn:se:uu:diva-367114 Public defence: 2018-04-27, Häggsalen, Ångströmlaboratoriet, Lägerhyddsvägen 1, Uppsala, 10:15 (English), Uppsala University
- 15. Review information: If you need to make any corrections you can press back.

**16. Submit:** Once all your details are correct you can press submit. Now the library staff can see your information.

AS SOON AS YOU HAVE PRESSED SUBMIT YOU WON'T BE ABLE TO MAKE ANY CHANGES YOURSELF. CONTACT THE LIBRARY IF YOU NEED TO MAKE ANY FURTHER CHANGES TO YOUR REGISTRATION.